Após clicar no botão Magistrados ou Público em Geral, siga as orientações abaixo::

1) Informe o seu CPF e clique em avançar.

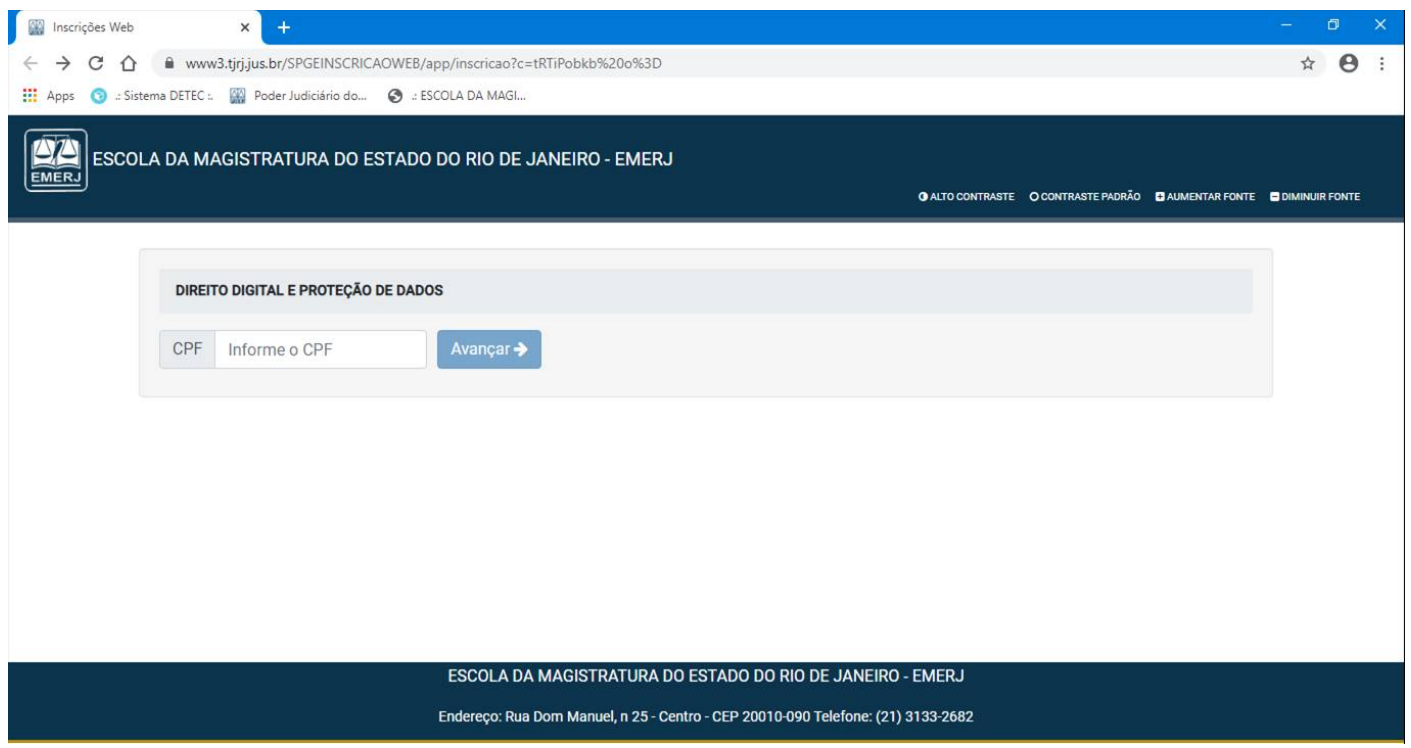

2) Na tela seguinte preencha como todos os dados e clique em próximo.

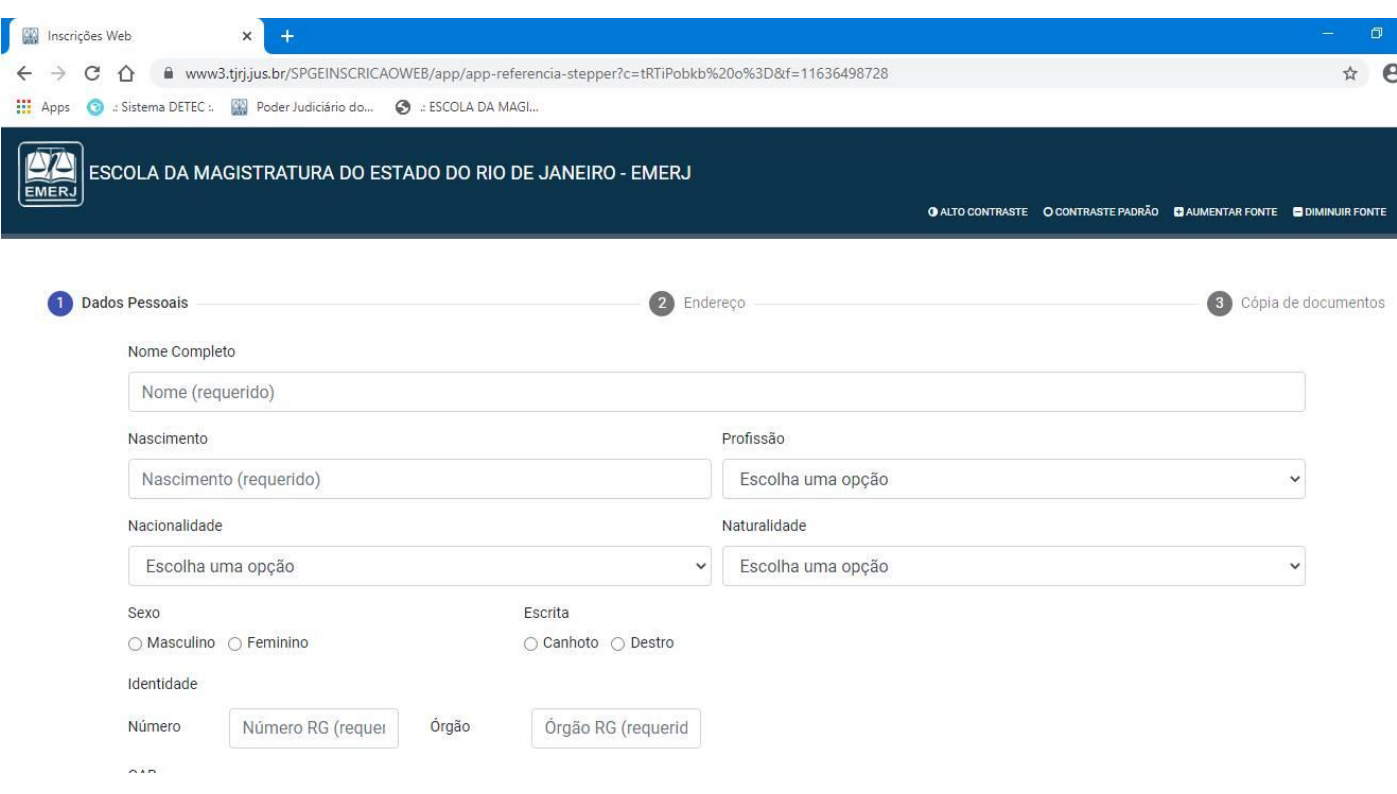

## 3) Na próxima tela informe seu endereço e clique em próximo.

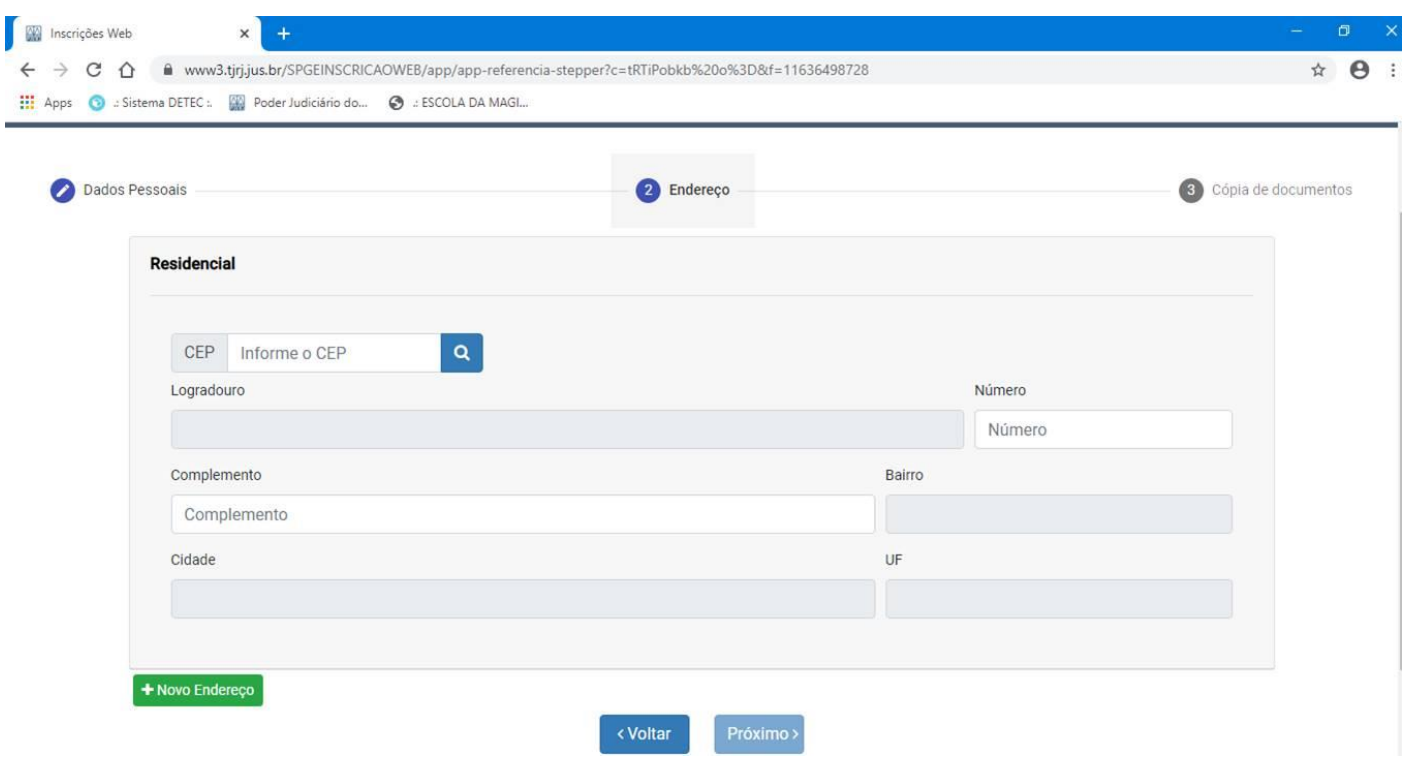

4) E na última tela, insira a foto do seu documento e clicar em confirmar.

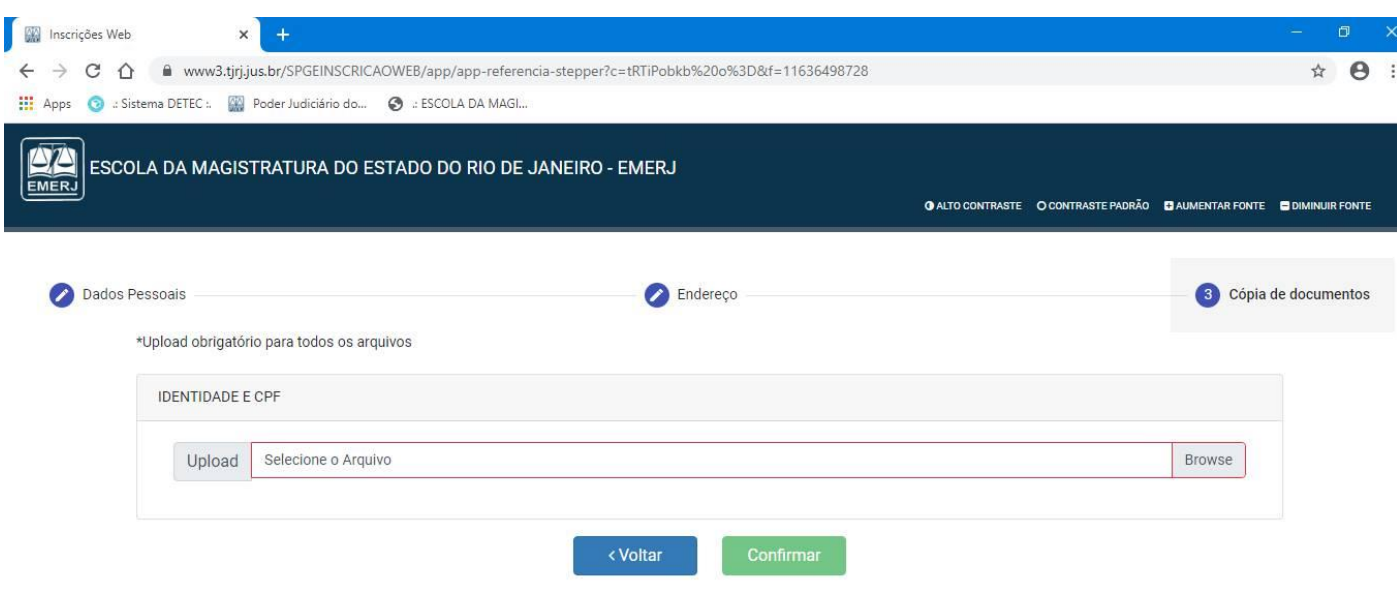

5) Após a confirmação a secretaria da EMERJ fará a aprovação do seu documento e a Magistrada receberá em seu e-mail o boleto ou poderá consulta-lo na plataforma.